## Add a Purchase to an Asset Record

1. Click the Assets Quick Link

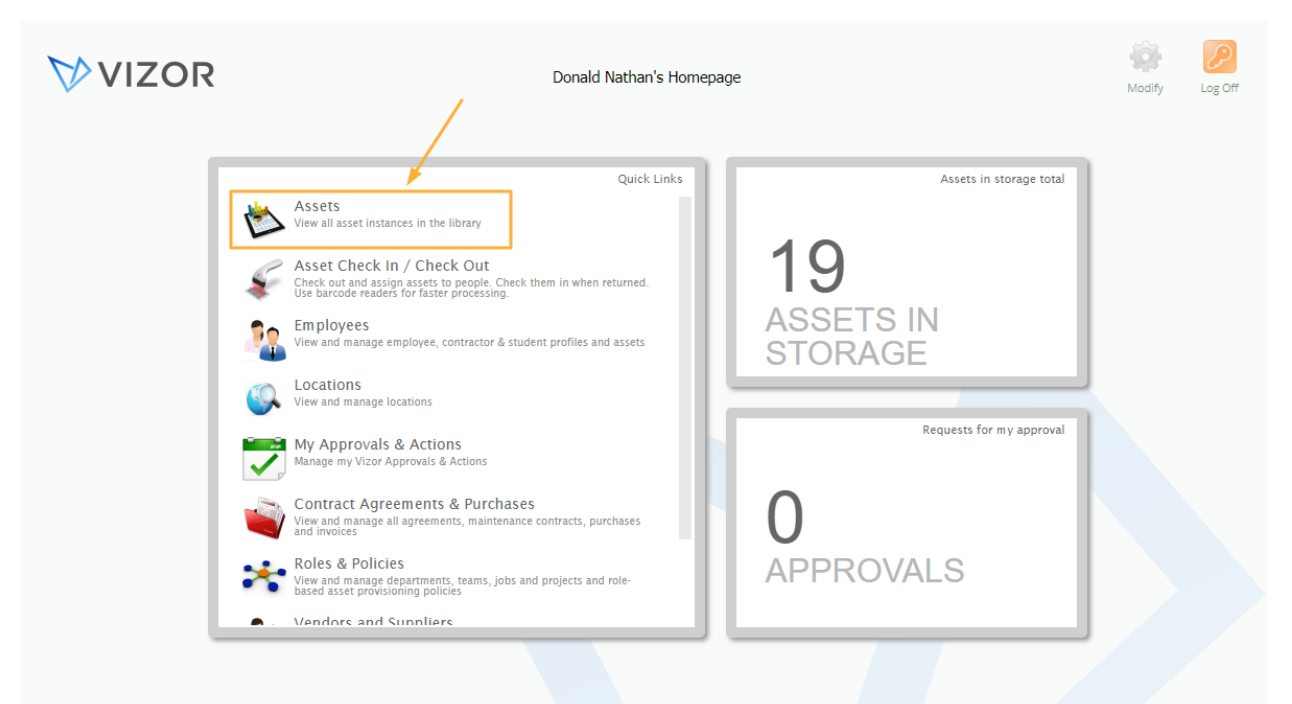

2. Find the asset you want to add a new purchase to by either using the queries in the top left corner of the page, searching for it in the top right corner of the page or scrolling to the asset.

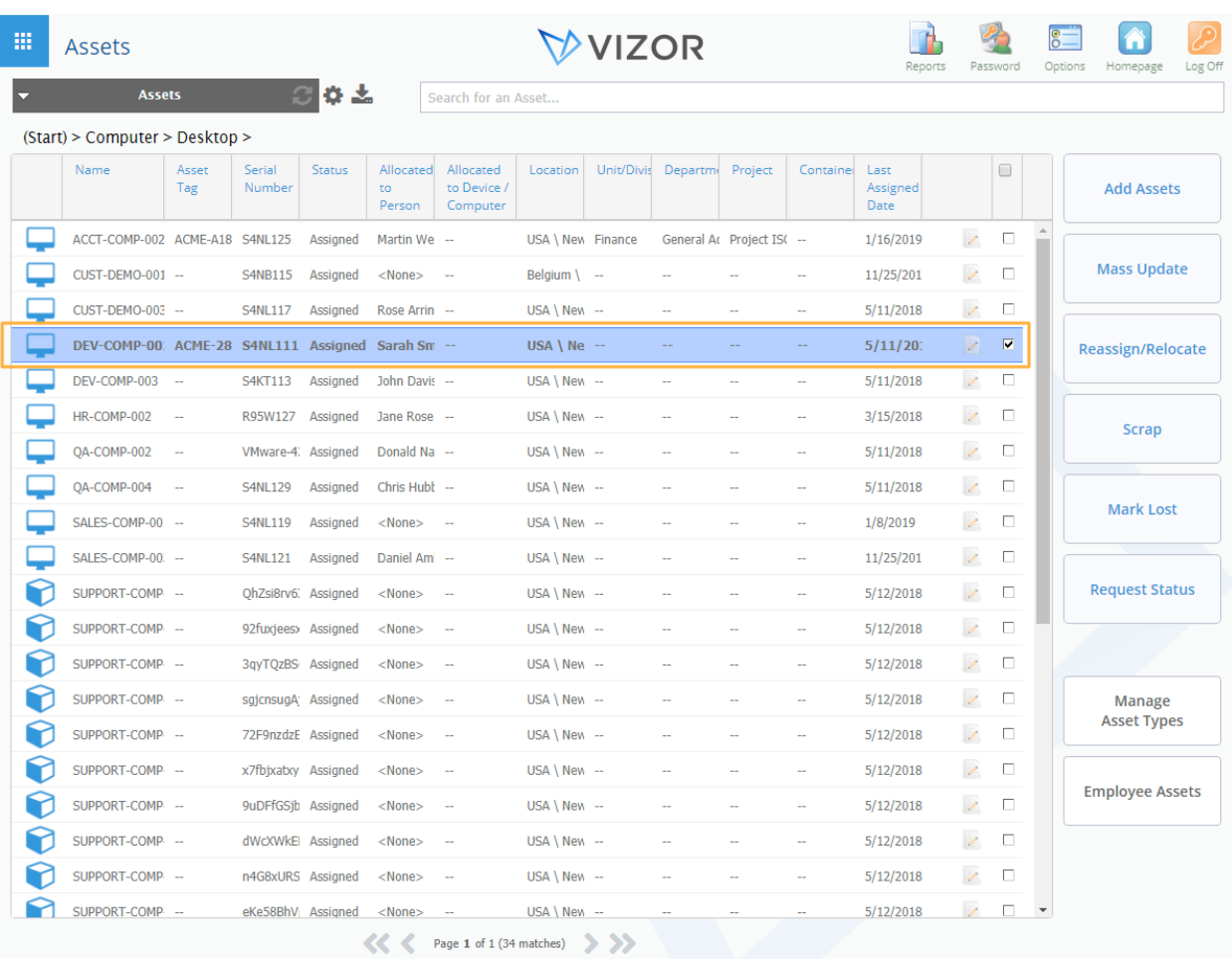

3. Double-click the desired asset to open it

4. Click on the Purchases tab. This is where the basic information of the purchase for that asset is shown

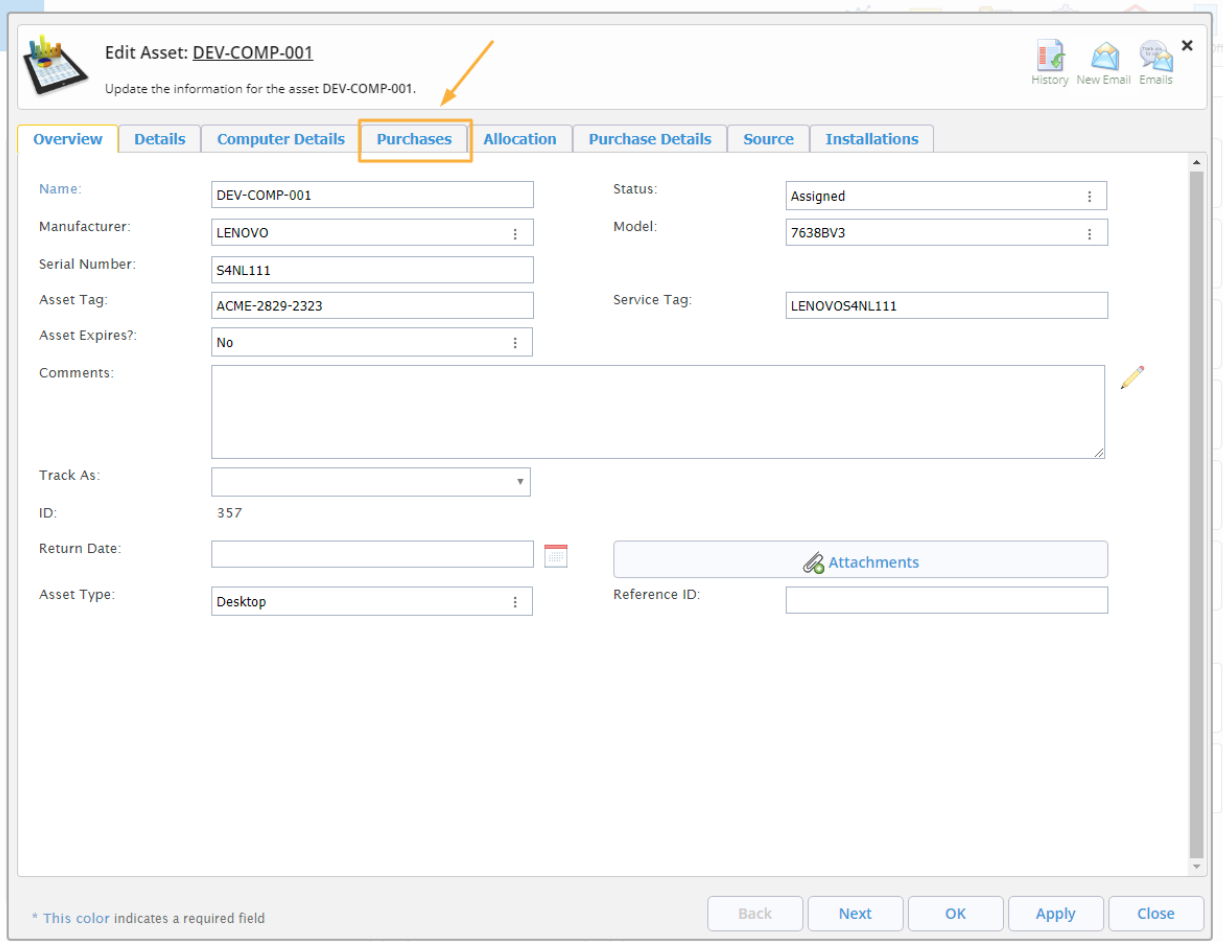

## 5. Click Add.

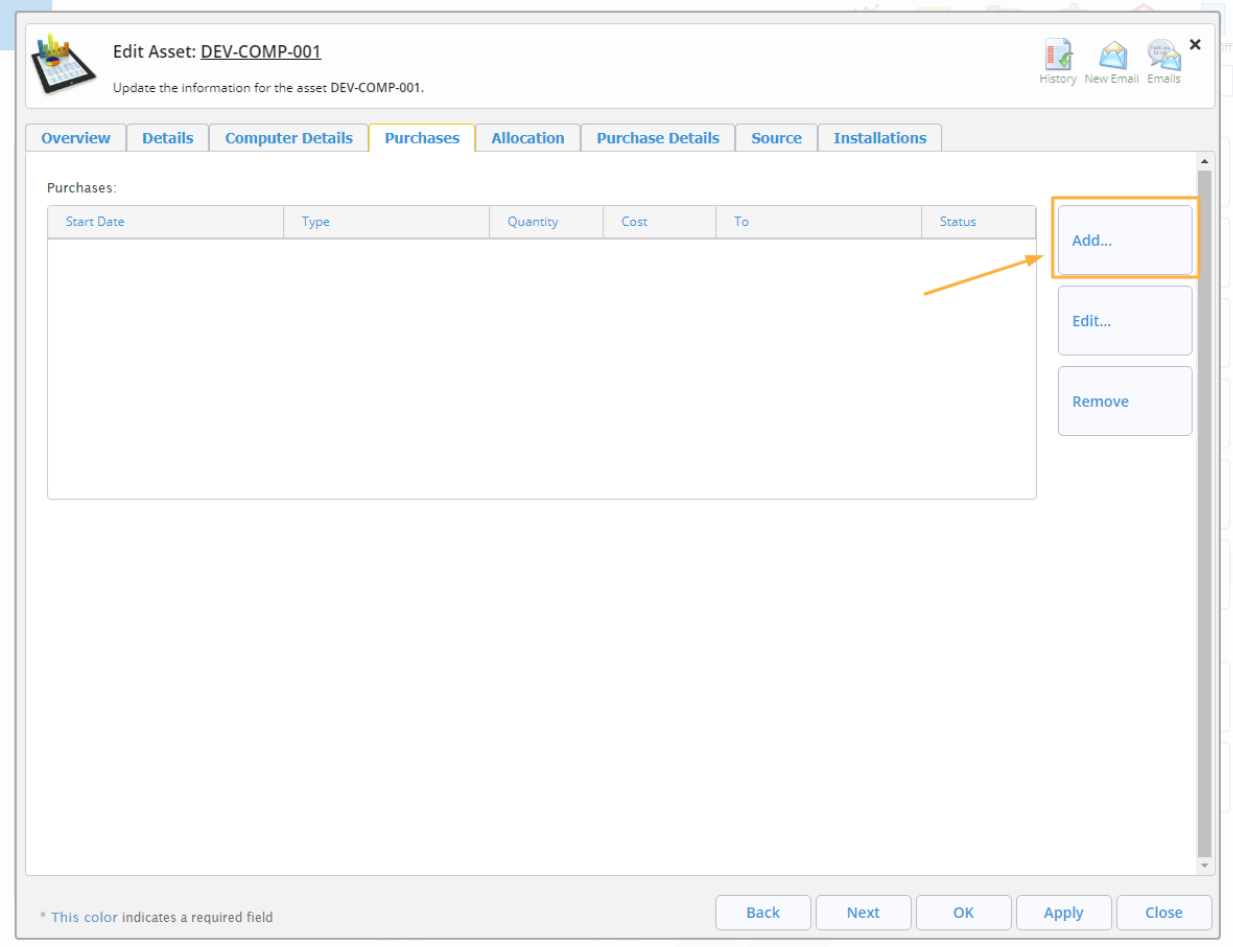

- 6. A new window will pop up where you can choose what purchase type you want to create. For more information about which one to choose, see Related Purchase Types
- 7. Select how you want to add the Purchase and click OK

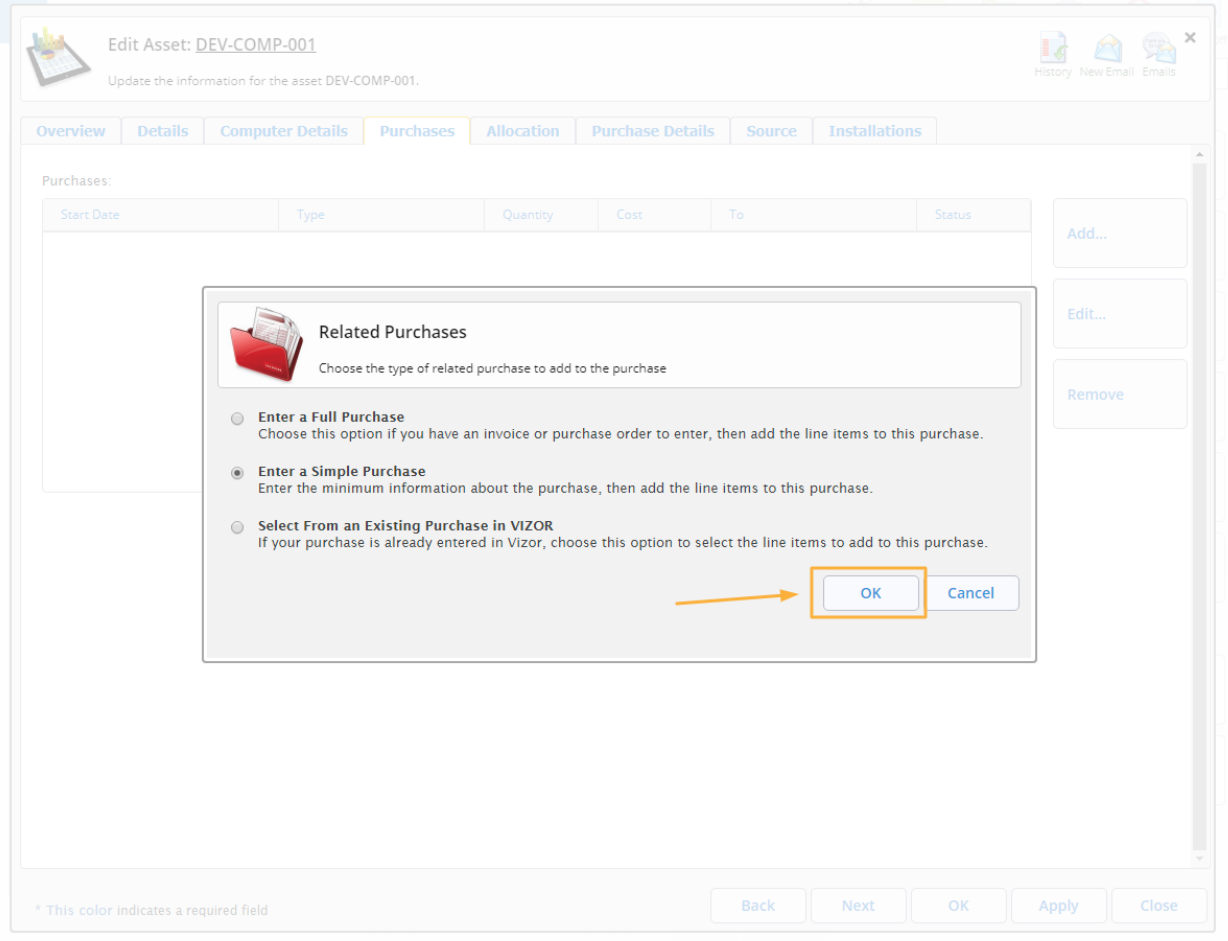

8. A new window will open where you can add the basic information for the new purchase. Click on Add in the line item section

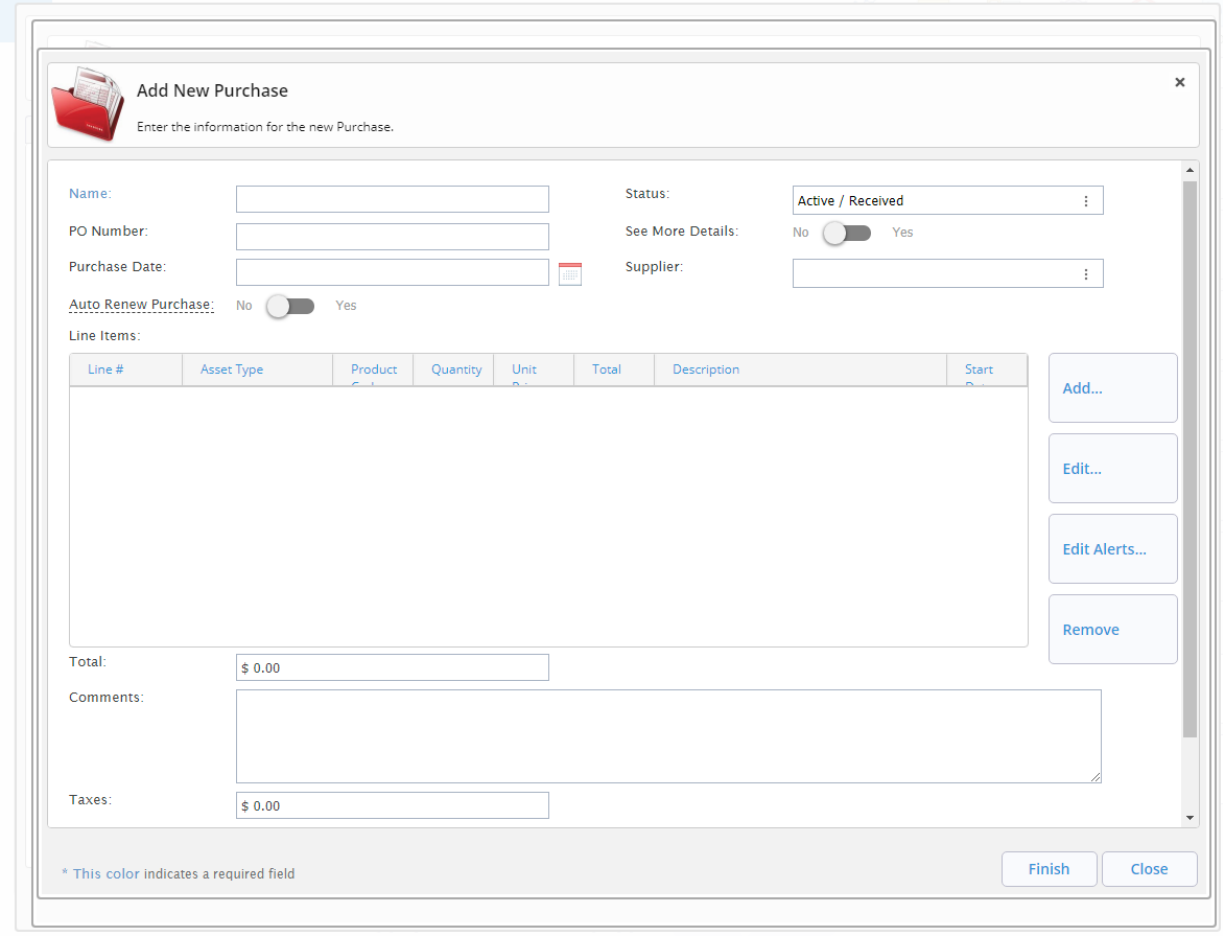

9. Another window will pop up where you can add the information necessary to create a new line item for this purchase. Fill in the new Line item information

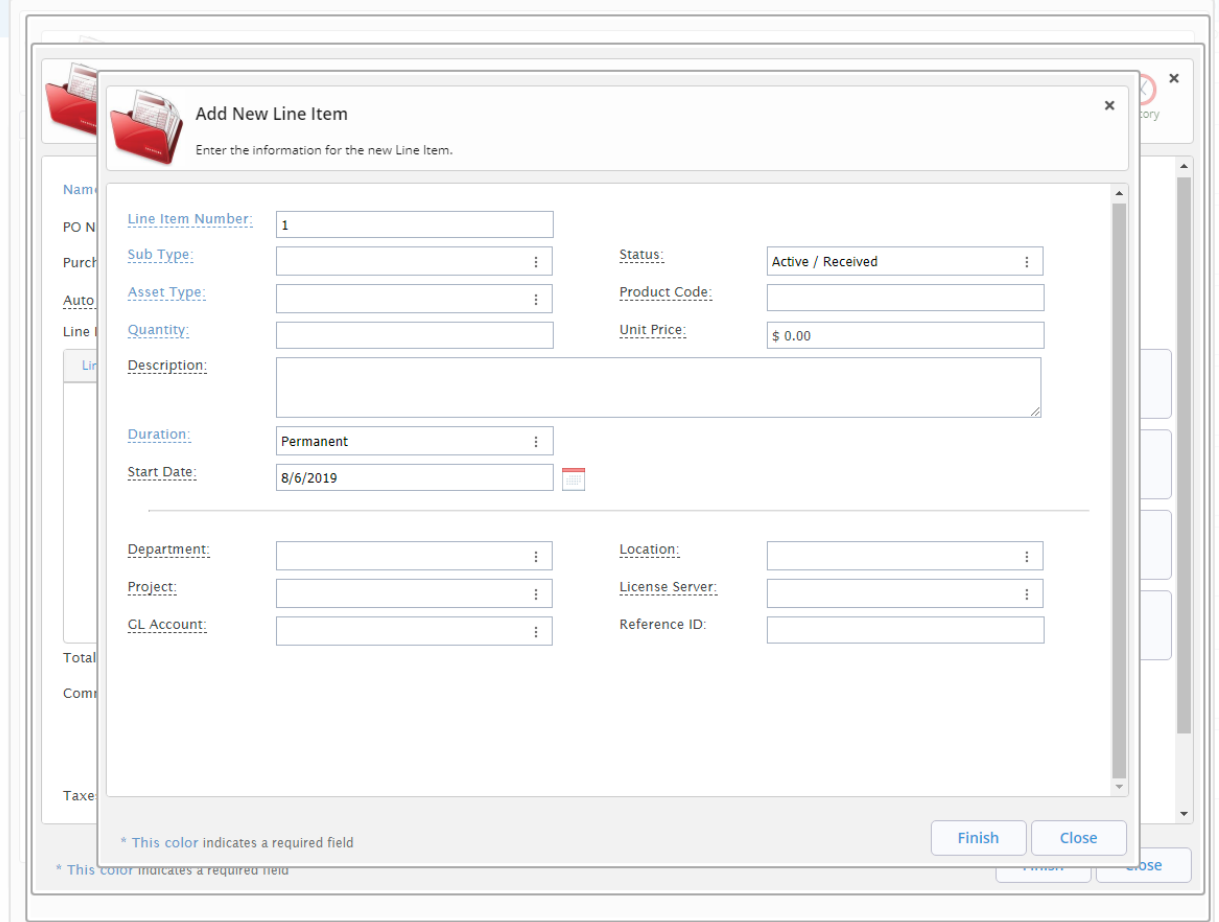

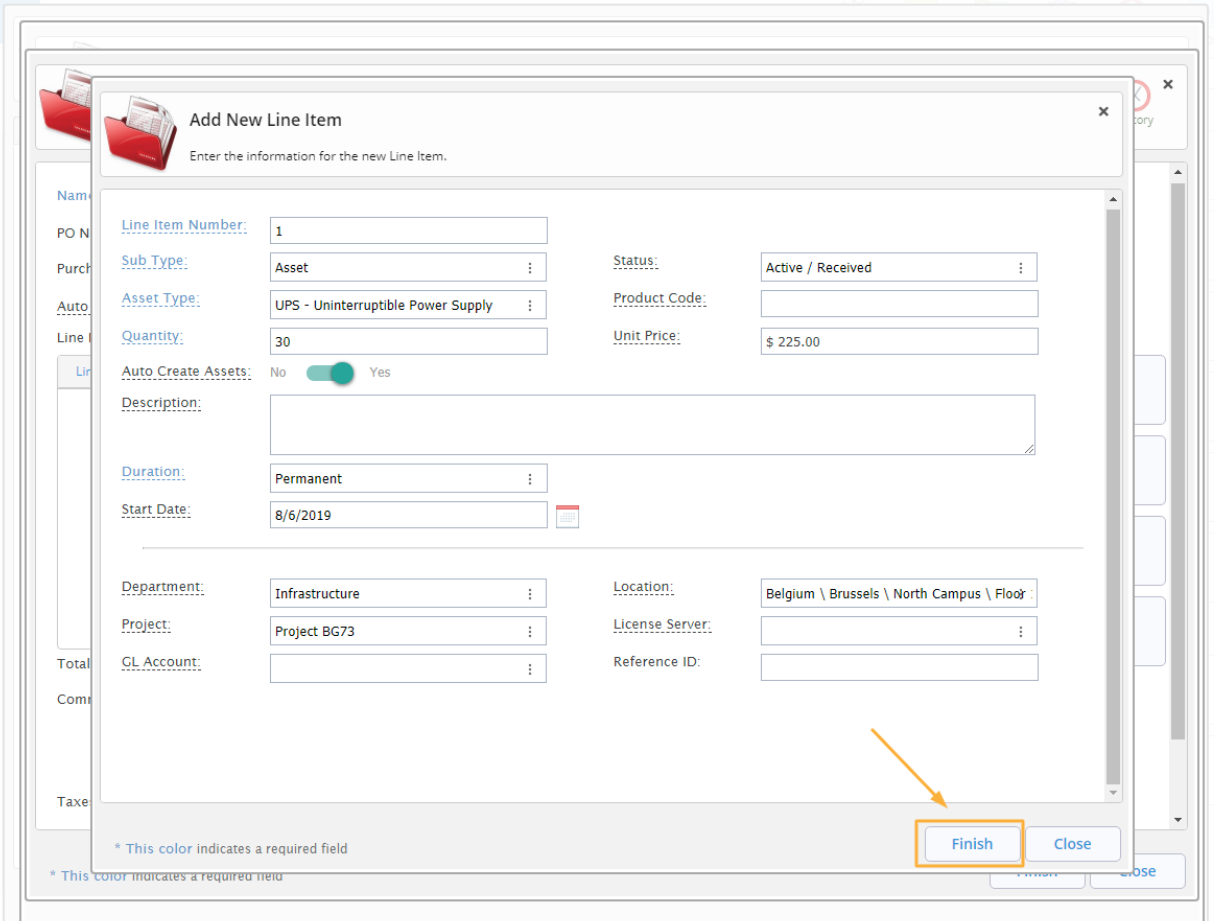

10. Click Finish. This will close the window and add the new line item into VIZOR

11. Click on OK on the alert window that pops up. This alert is there to remind you that the instance of the line item is being created in the background. In VIZOR an instance of a line item means that the line item is selectable and usable.

12. Click Finish to save the new Purchase and close the current open window

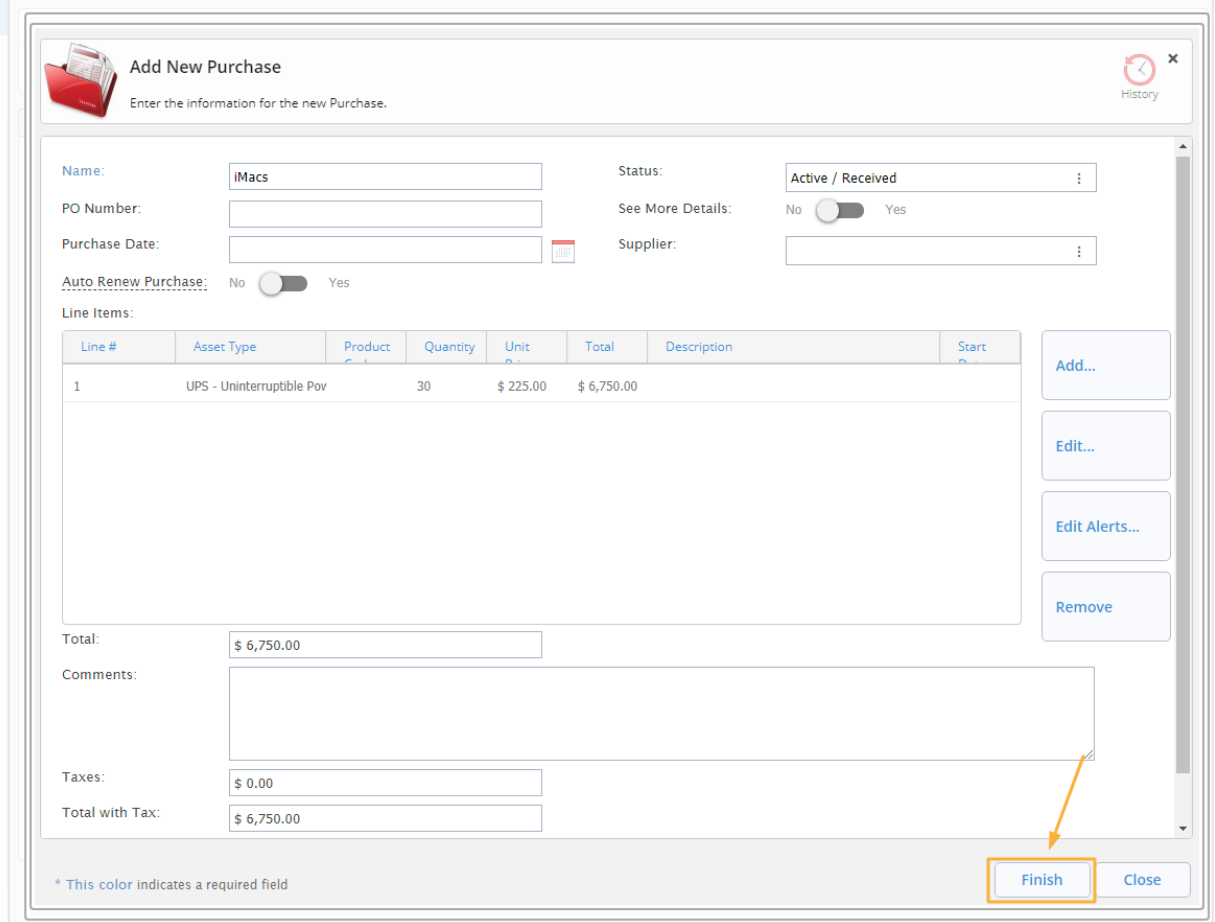

13. A window will pop up where you can select what line item to link to the purchase previously created. Select the newly created line item from the list

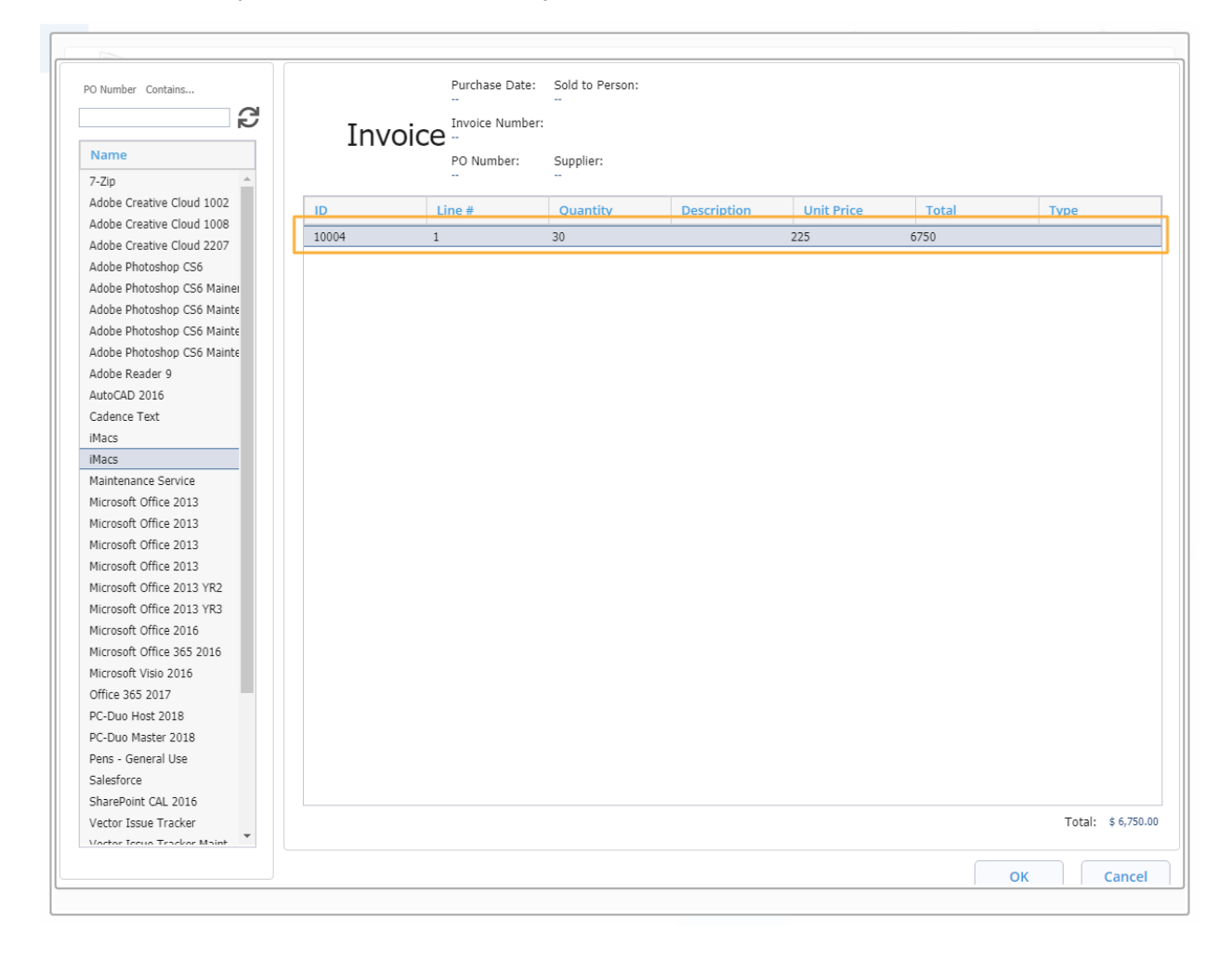

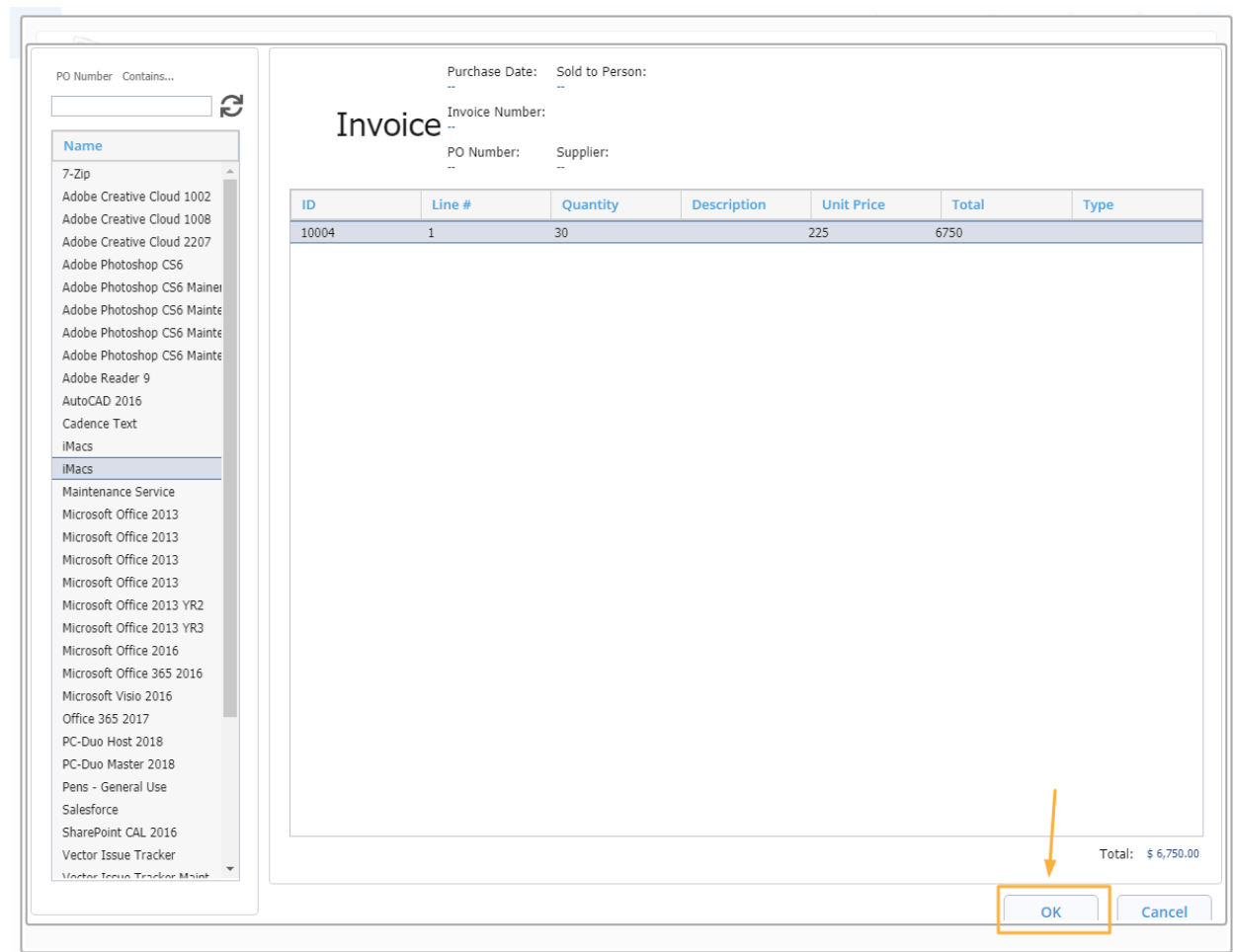

## 14. Click OK to save the changes and close the window

## 15. Click OK to save the changes to the asset. It will also close the current window

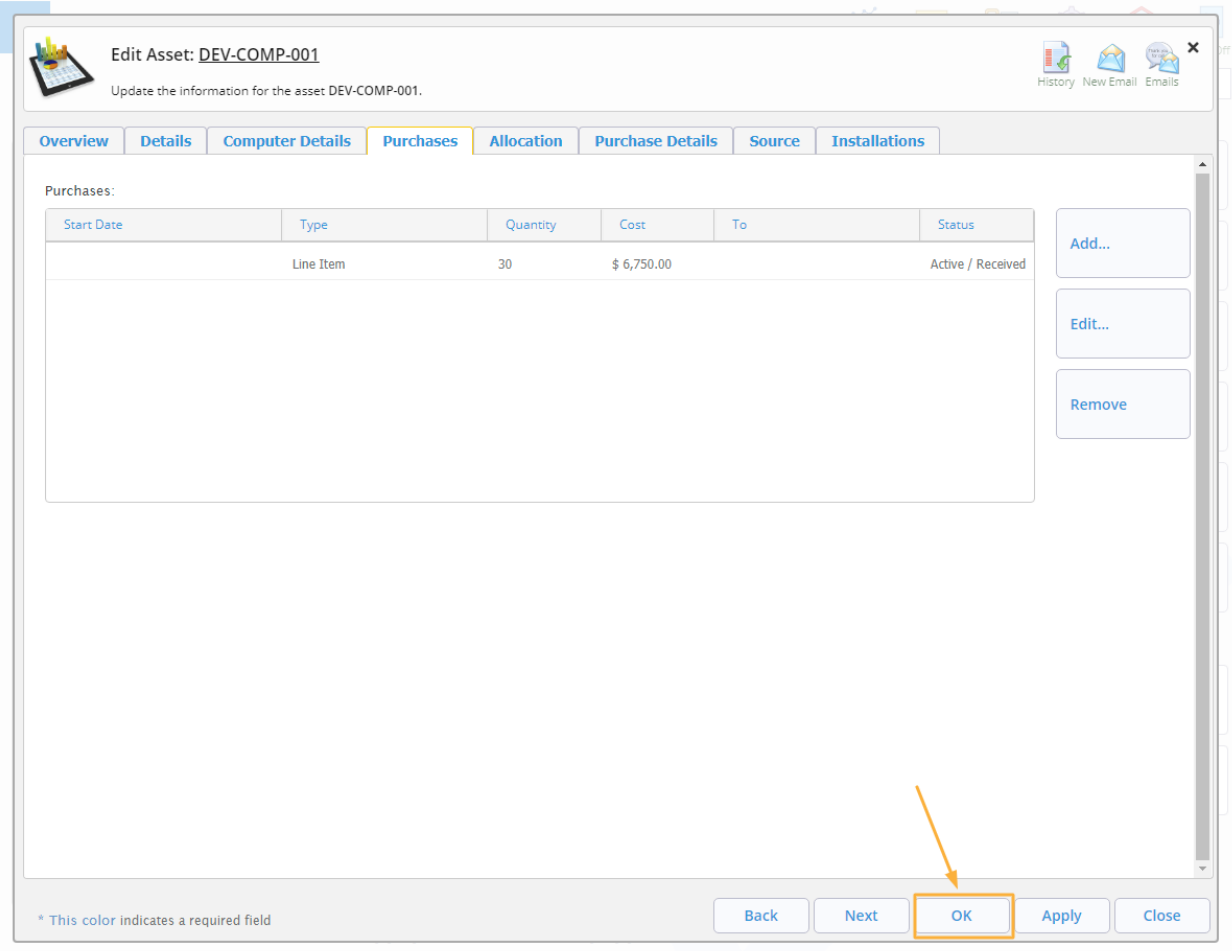